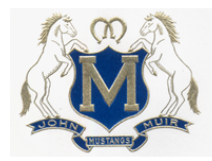

Pasadena Unified School District **JOHN MUIR HIGH SCHOOL** 1905 Lincoln Ave. Pasadena CA 91103

## **Website Intro for Teachers**

- Step 1: Find the website: **[muir.pusd.us](http://muir.pusd.us/)**
- Step 2: Click **"Sign in"** in the upper right hand corner of the website
- Step 3: Try signing in with your *lastname.firstname* and the *same password you use for your District Email*. If that doesn't work try 123456 as your password. If that doesn't work get a Verification Code from Mrs. Moses or Mr. Russell instead.
- Step 4: Take a few minutes to set your security question and profile Information (use the **"edit"** buttons for each section). If you do not have or do not like your picture you may upload one of your choice (delete current picture first).
- Step 5: Go to your **"My Classes"** tab and **uncheck** any duplicate (or irrelevant) courses. Then click **"save"** and **"done"**.

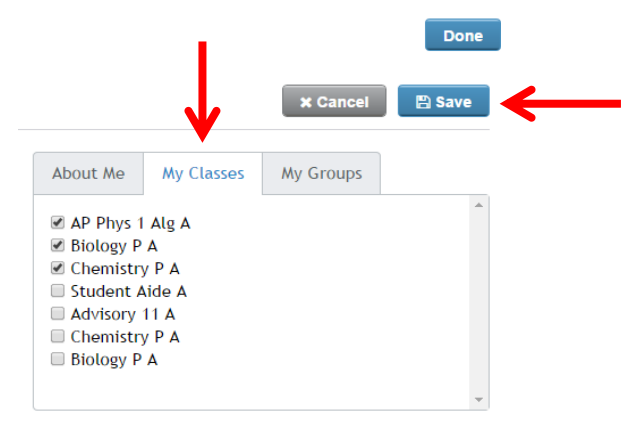

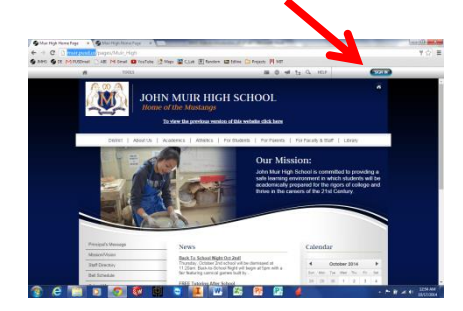

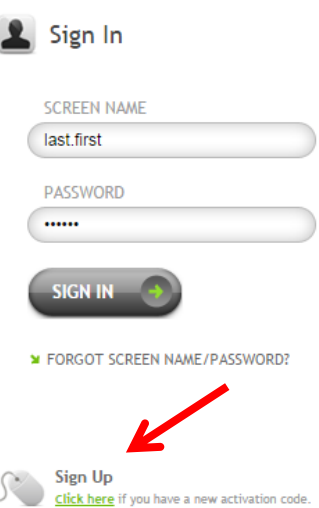

Step 6: Click on any course link to navigate to that *class page*. Then click **"Edit this Page".**

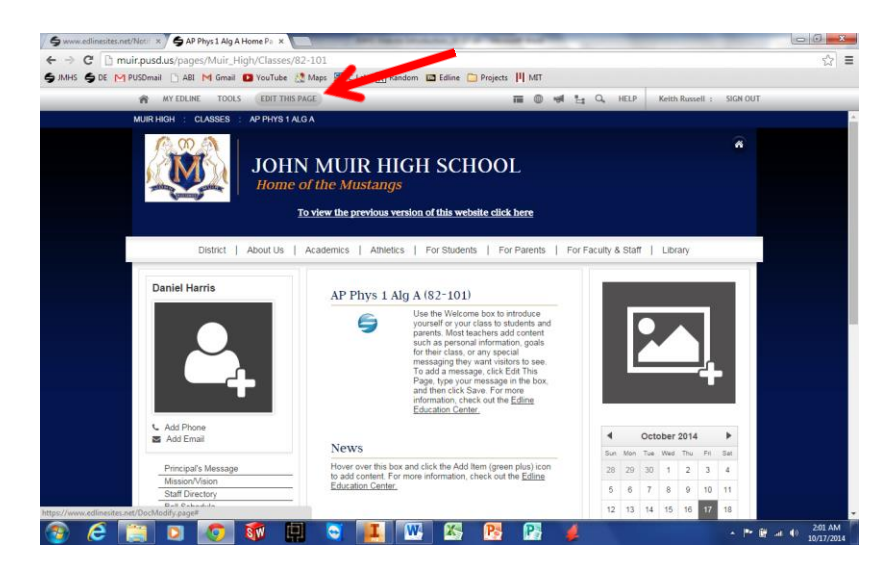

Revised: 10/17/14

Step 7: Hover over each tile and explore your options. The can be rearranged by dragging & dropping. Click **"ADD BOX"** if you would like to add a new box (slideshow, etc). Video tutorials are available online a[t help.blackboard.com/en-us/Edline/Video\\_Tutorials](http://help.blackboard.com/en-us/Edline/Video_Tutorials)

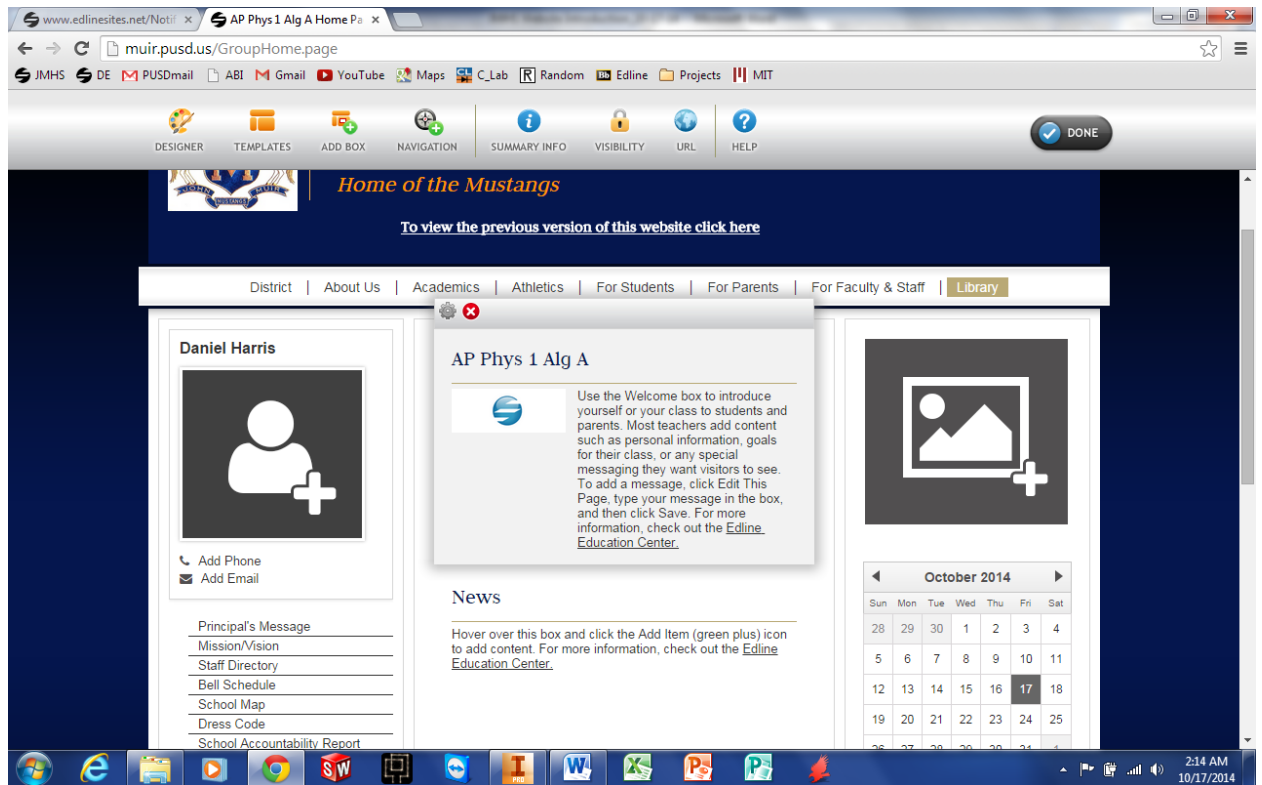

Step 8: If you upload assignments to this (or any other) website please add a link in ABI.

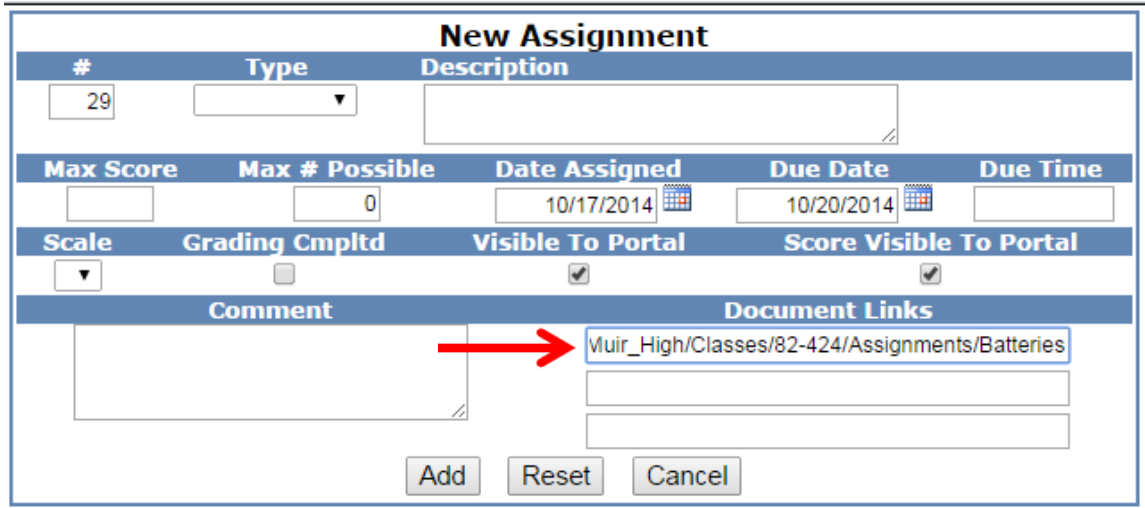